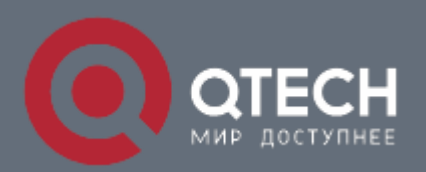

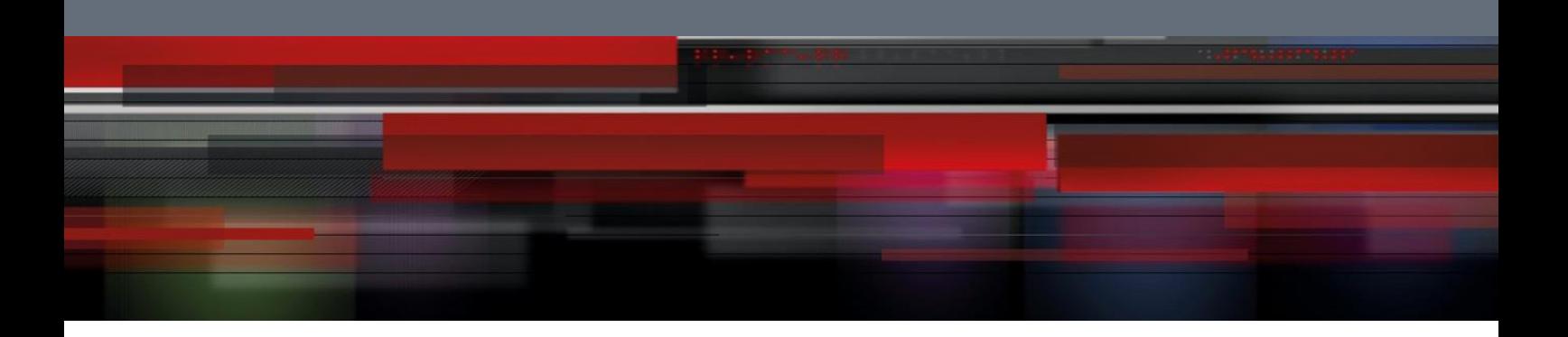

# **Инструкция по настройке CWO-320-AC-CPE**

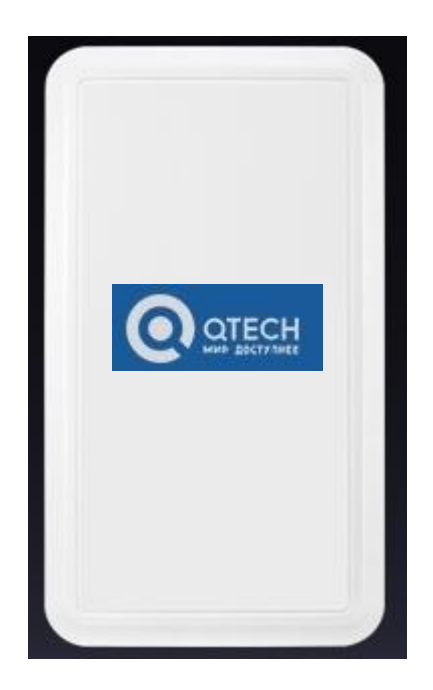

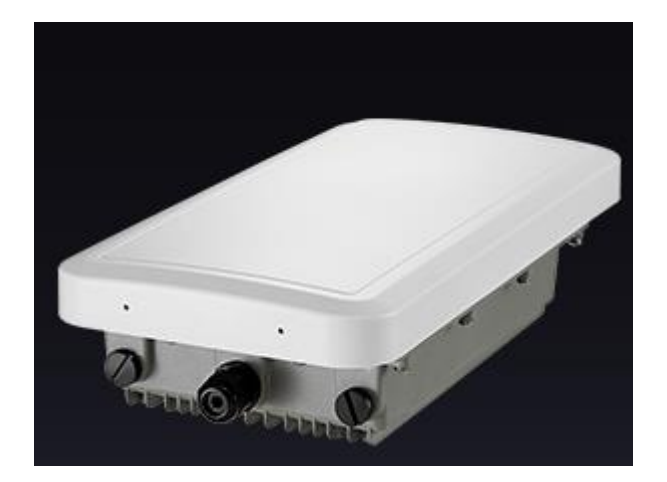

Перед настройкой подключить AP кабелем к порту блока PoE,компьютер подключить к порту LAN блока PoE. Настроить сетевой IP адрес компьютера:

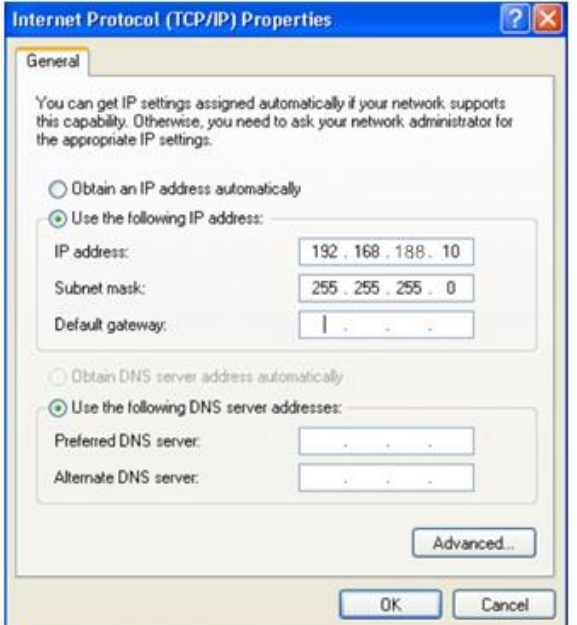

В адресной строке IE браузера прописываем адрес АР 192.168.188.253 в окне авторизации вводим login : Admin, Passwords: admin

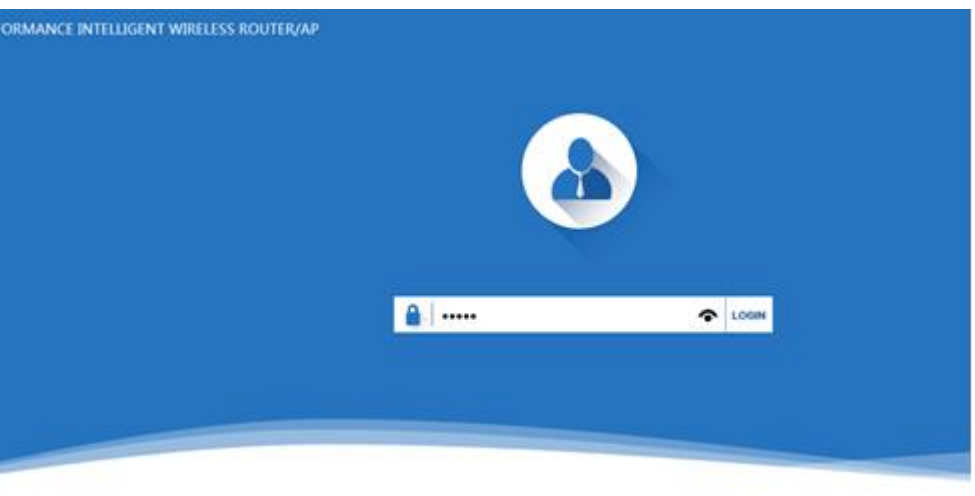

После входа в систему вы можете увидеть текущее состояние AP: текущий режим работы, состояние WLAN,версию прошивки.

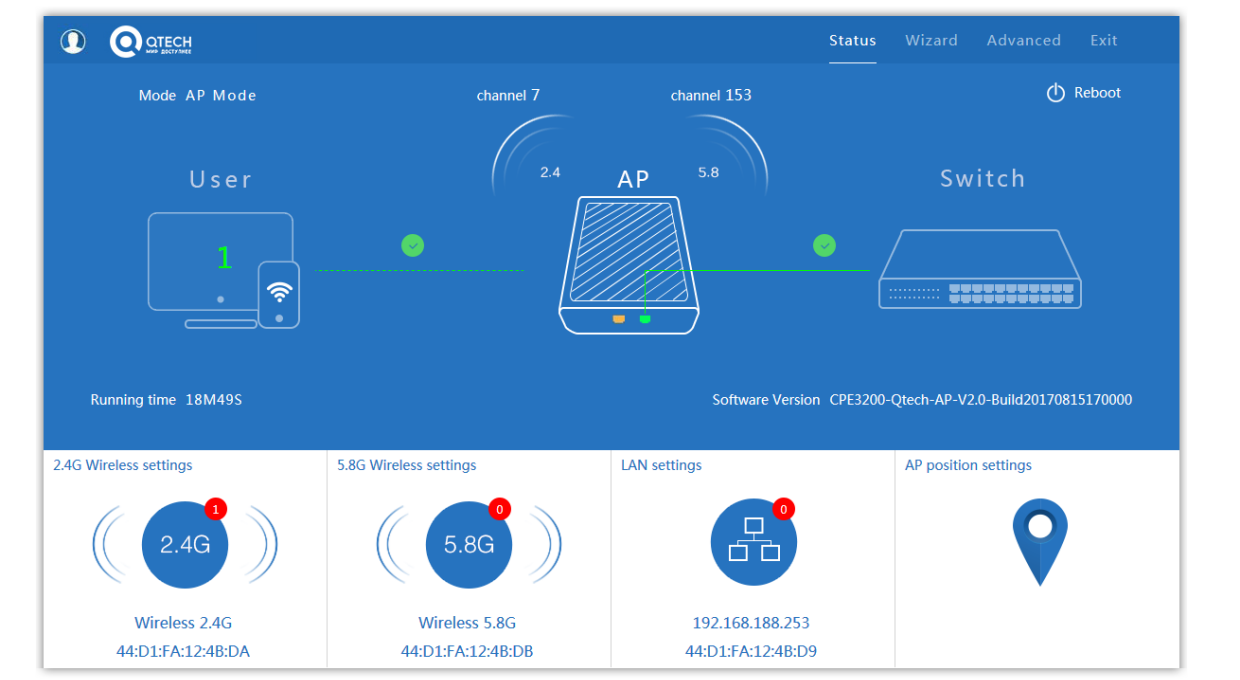

**Быстрая настройка Wizard Choose Operation Mode** Выбор режимов работы AP

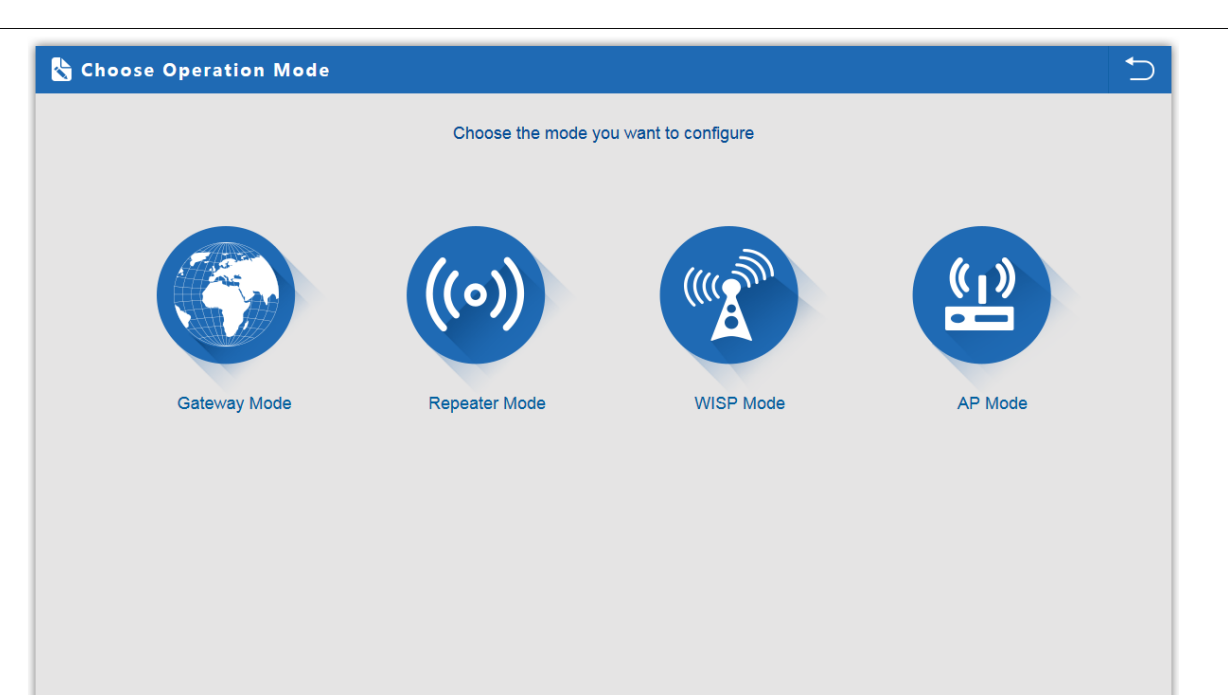

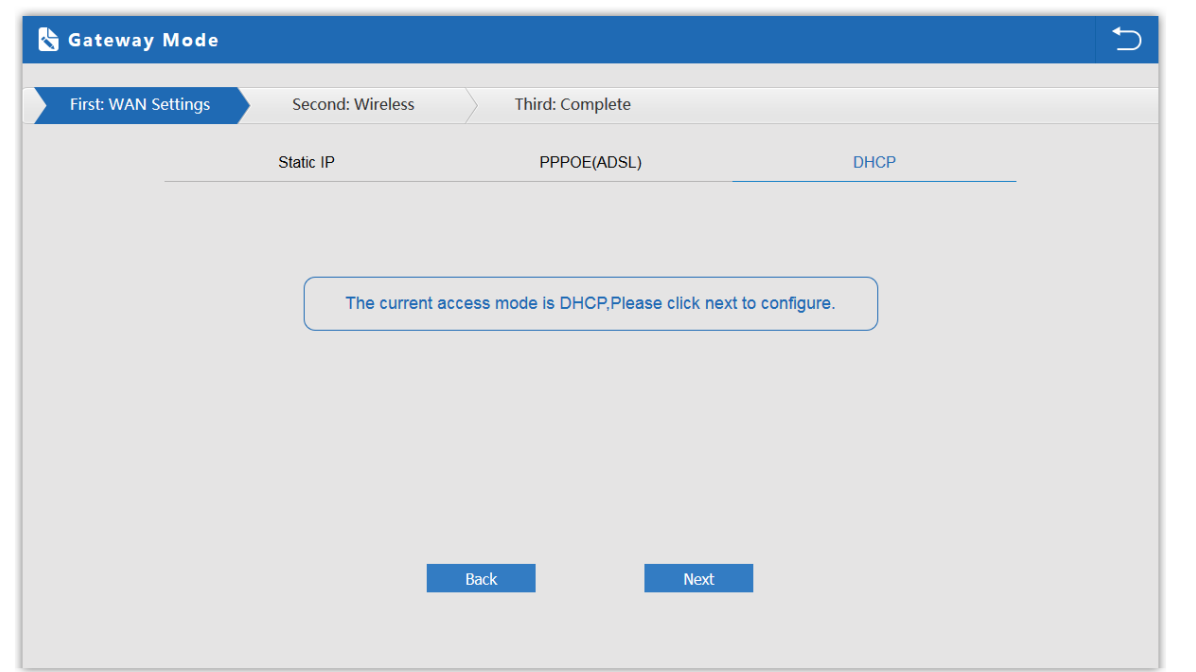

#### **Repeater Mode**

Режим Repeater: точка подключается к АР беспроводным мостом транслируя в прозрачном режиме настройки АР увеличивая зону покрытия.

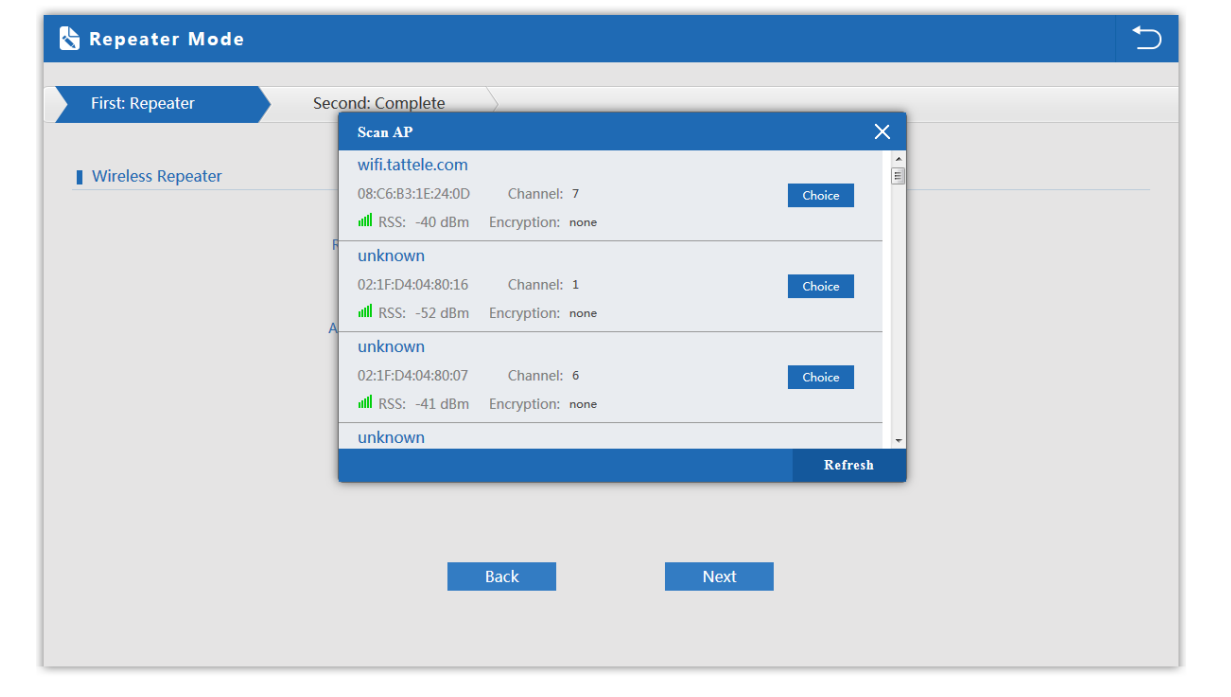

Нажмите кнопку Scan AP выберите нужную точку доступа настройте шифрование ключ ширину полосы

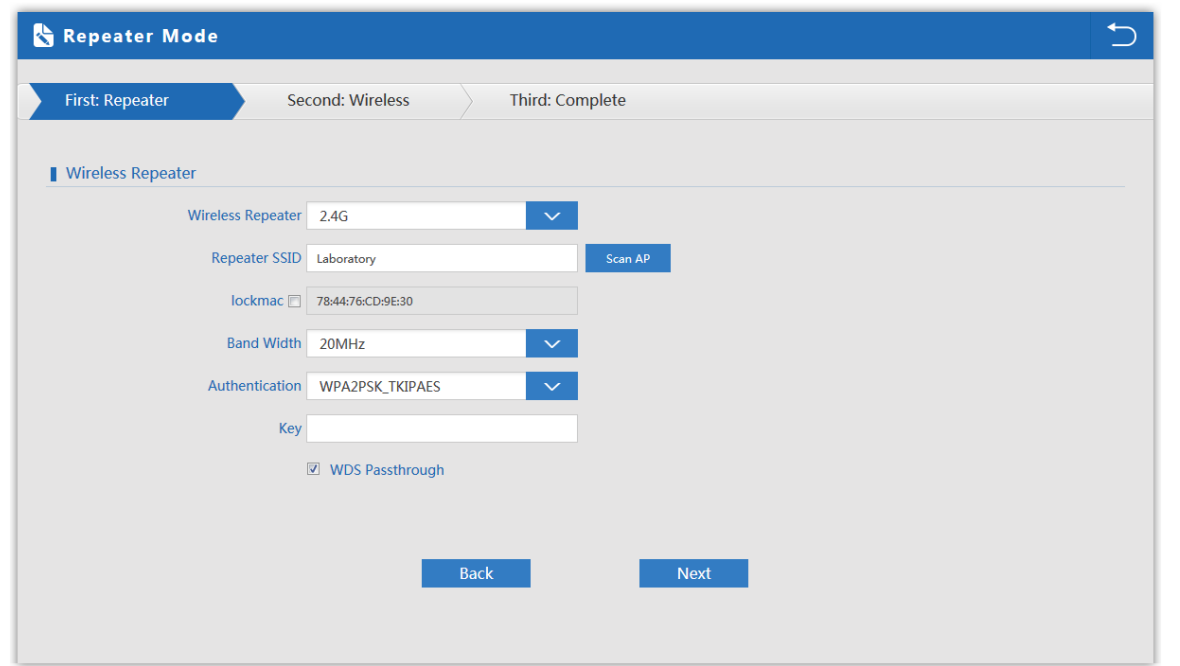

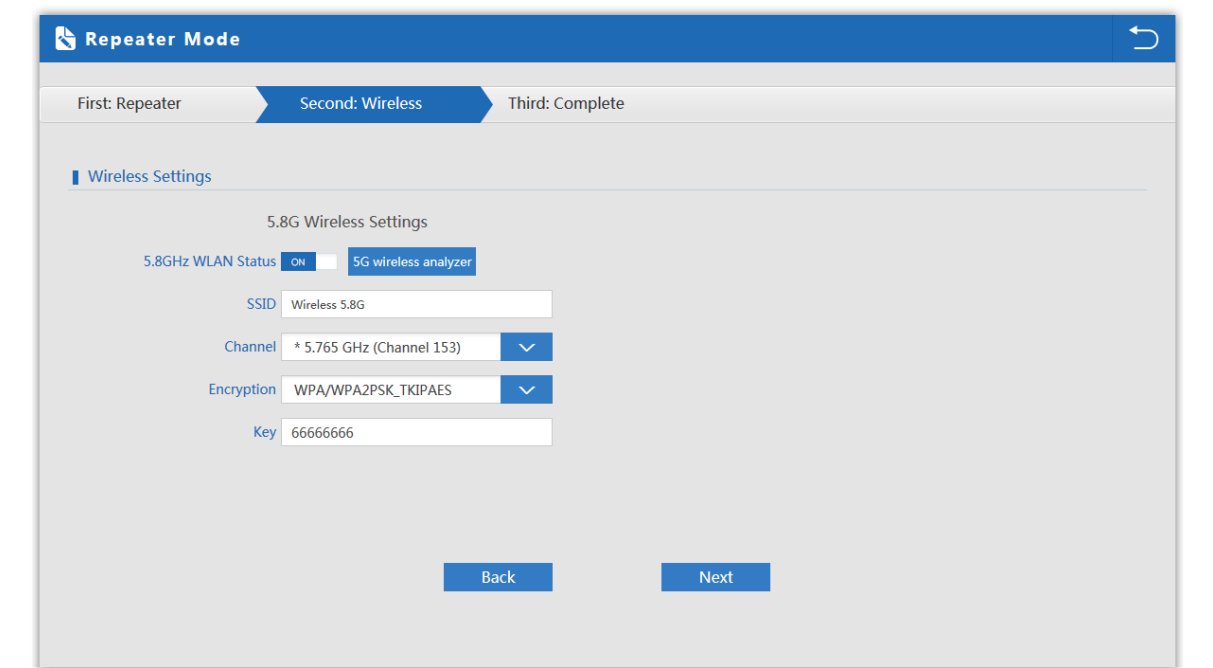

Настройка сети 5ГГц.

# **Status Repeater Mode**

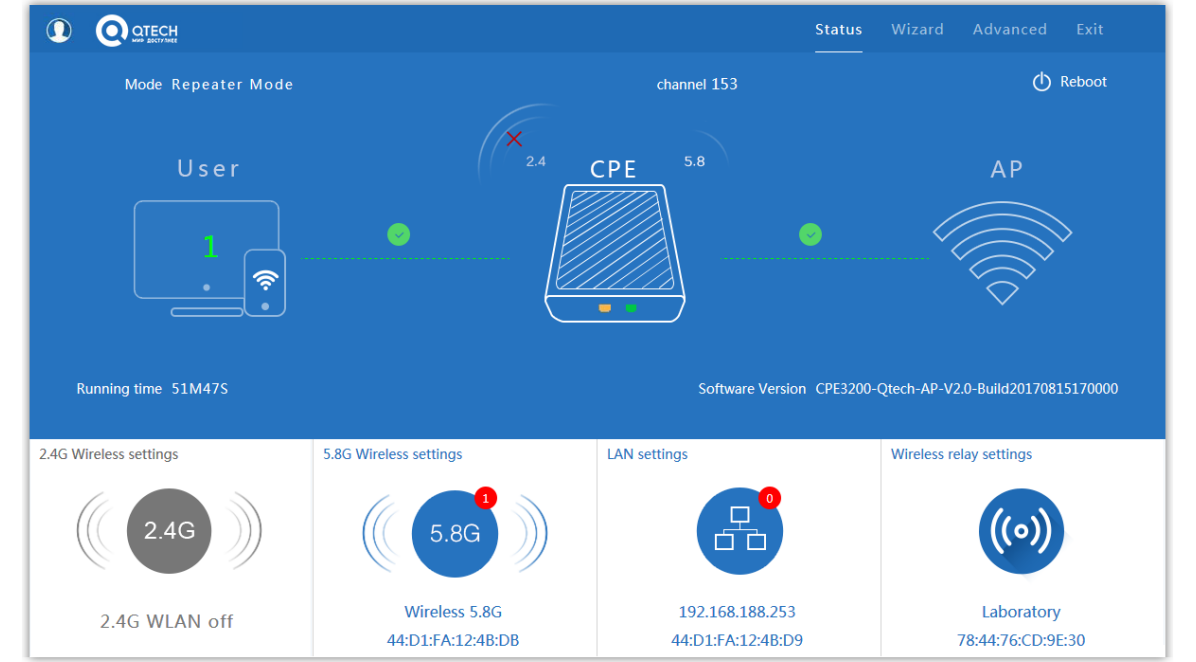

#### **WISP Mode**

Режим WISP используется для подключения к беспроводной точке провайдера по радио для выхода в WAN интернет

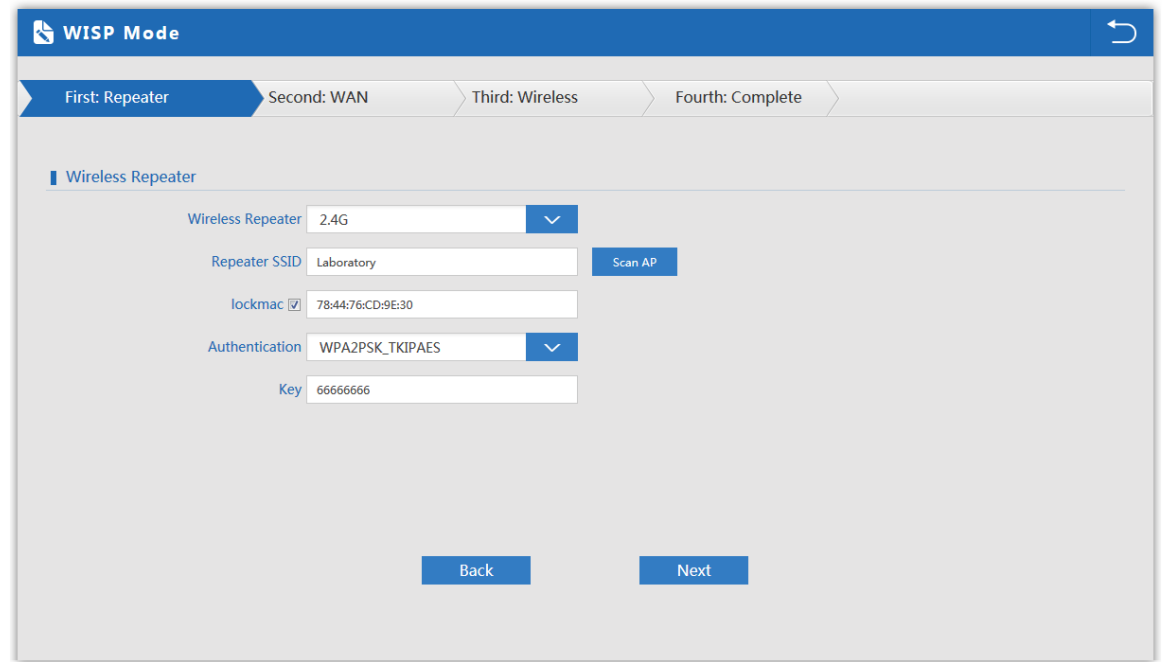

Нажмите кнопку Scan AP выберите нужную точку доступа настройте шифрование ключ

На вкладке Second: WAN настройте доступ .

 $\frac{1}{2}$ 

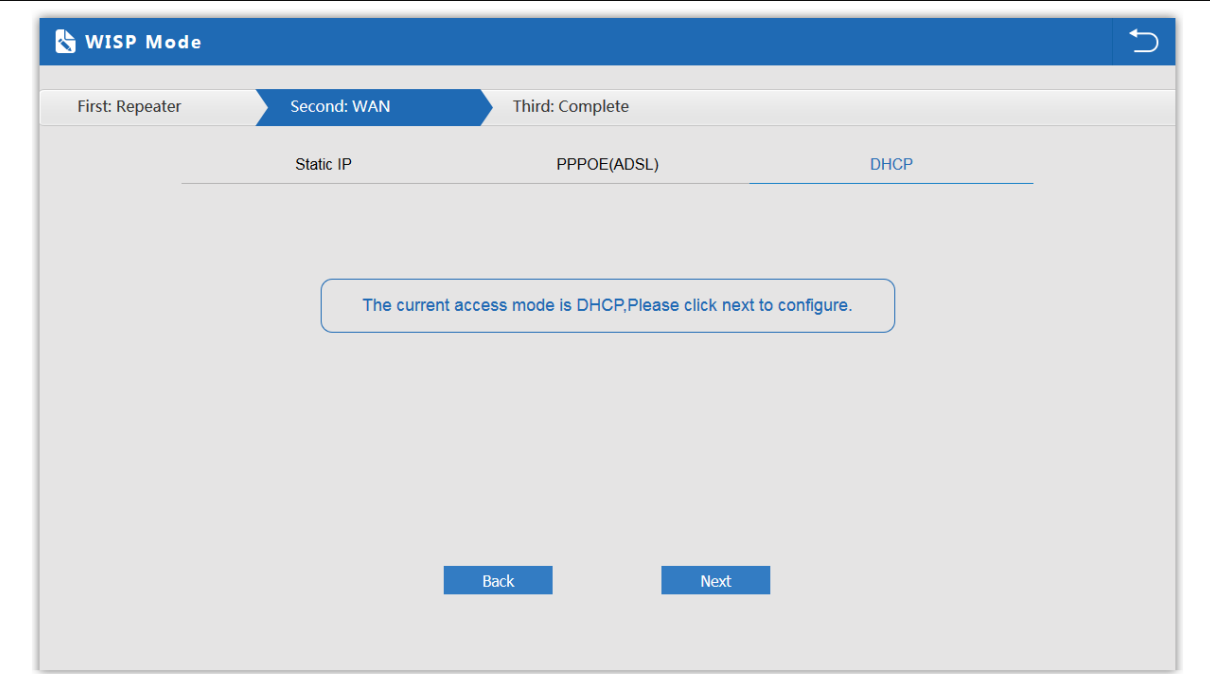

# Настройка сети 5ГГц.

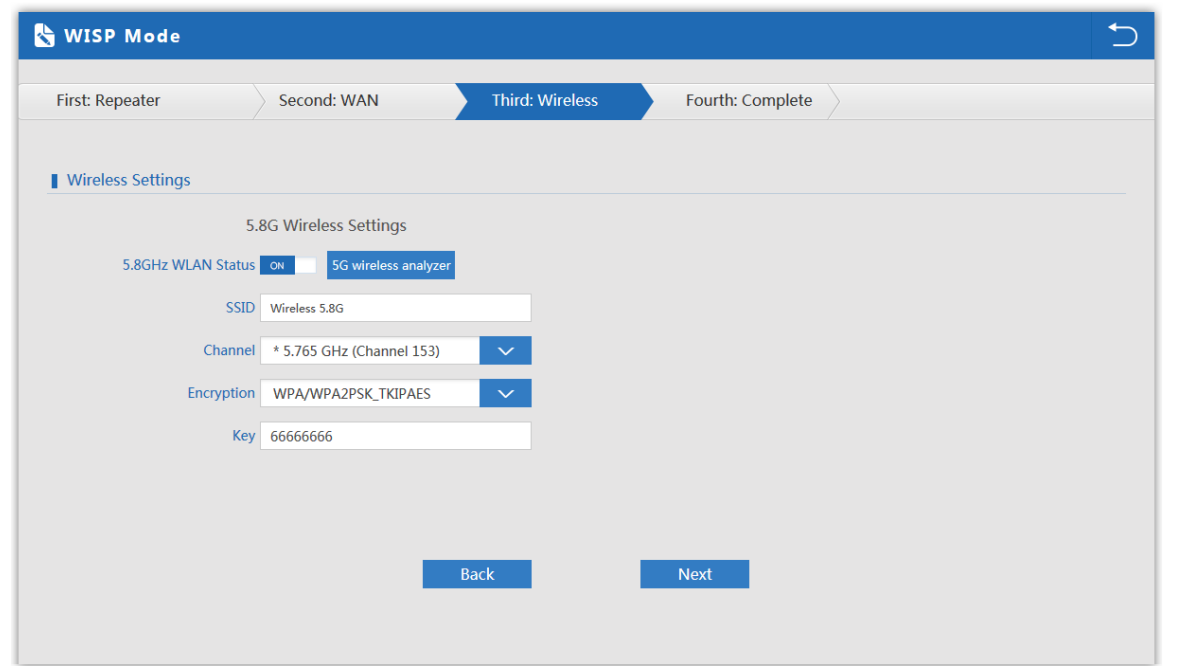

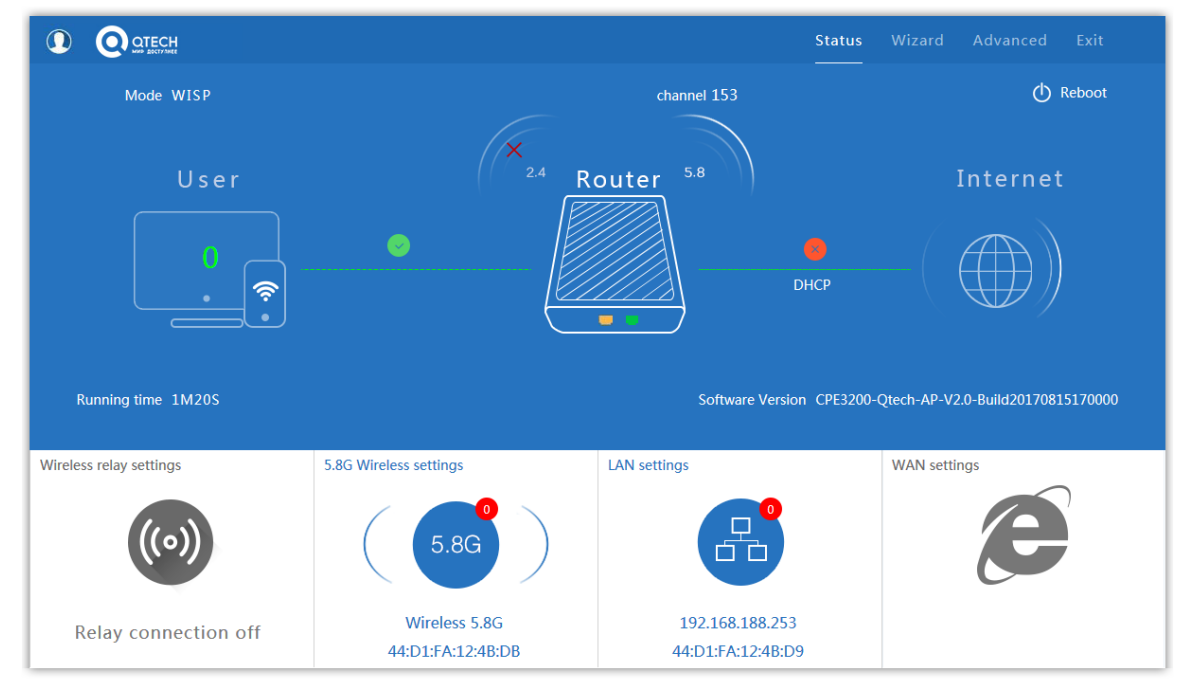

#### **AP Mode**

 $\overline{\phantom{a}}$ 

Режим АР: беспроводное подключения клиентов к АР для выхода в сеть WAN интернет

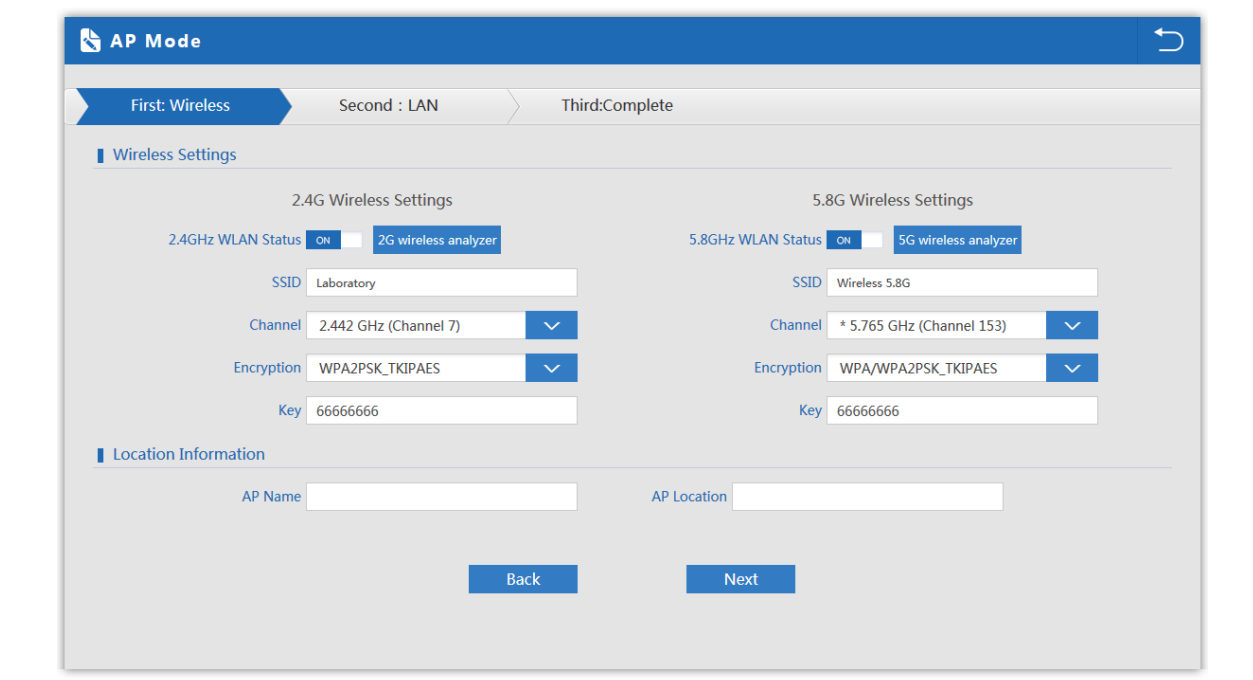

Настройка сети 2.4ГГц и 5ГГц Настройте SSID канал шифрование ключ название точки АР и её местоположение

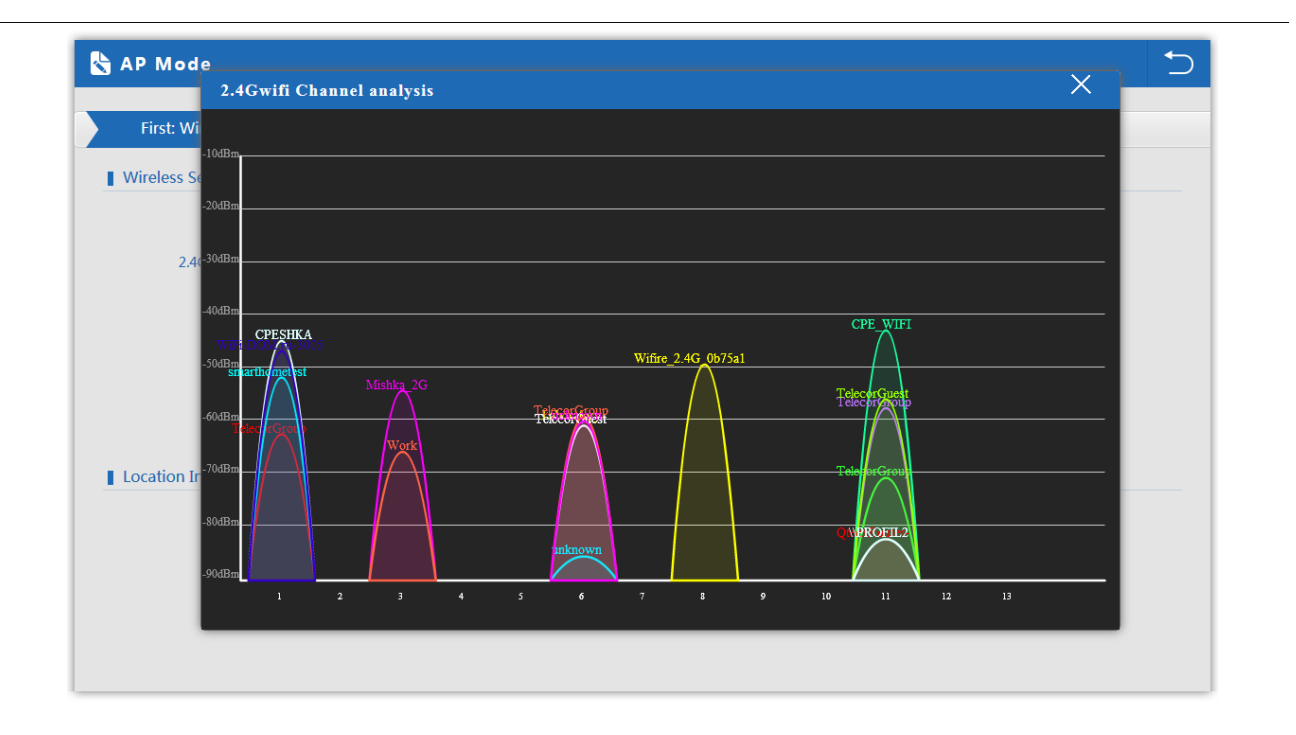

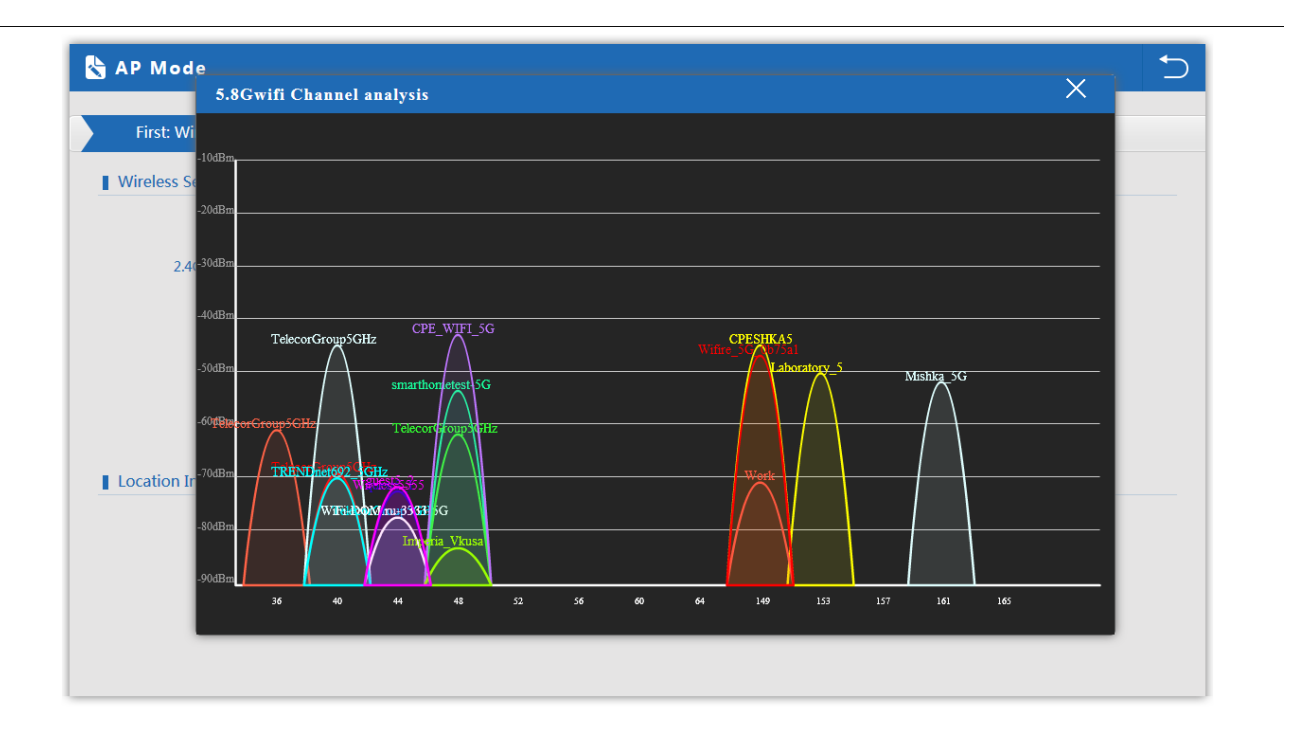

Для выбора менее зашумлённых каналов просмотрите диапазон 2.4ГГц и 5ГГц с помощью анализатора спектра.

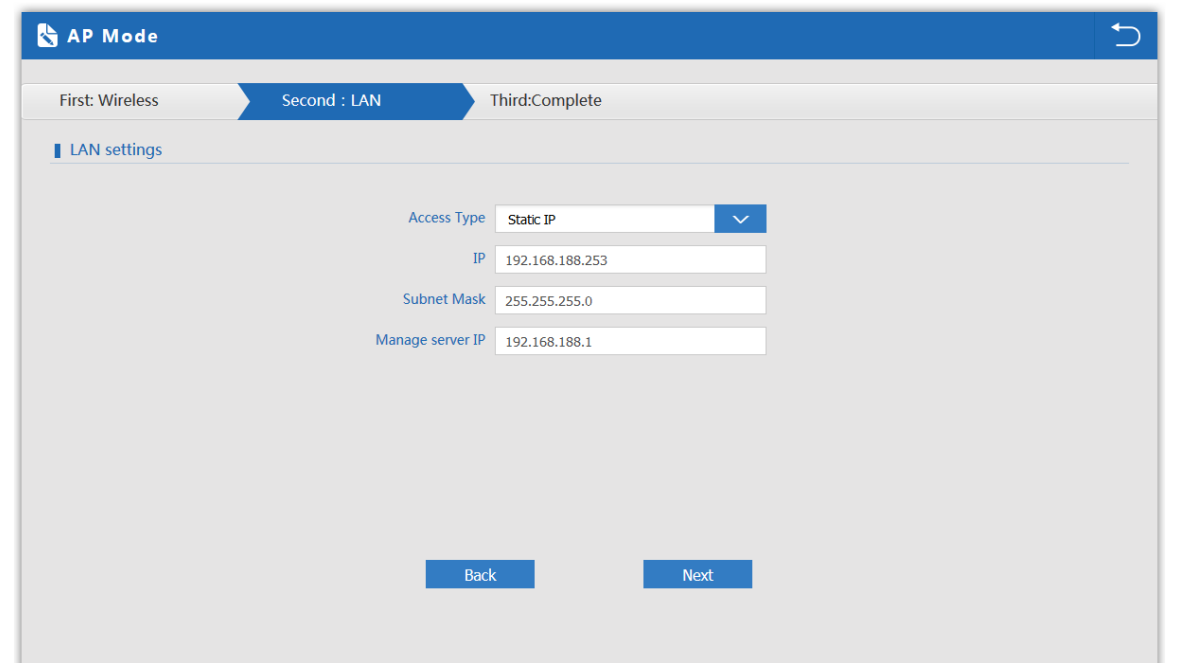

## **Status AP Mode**

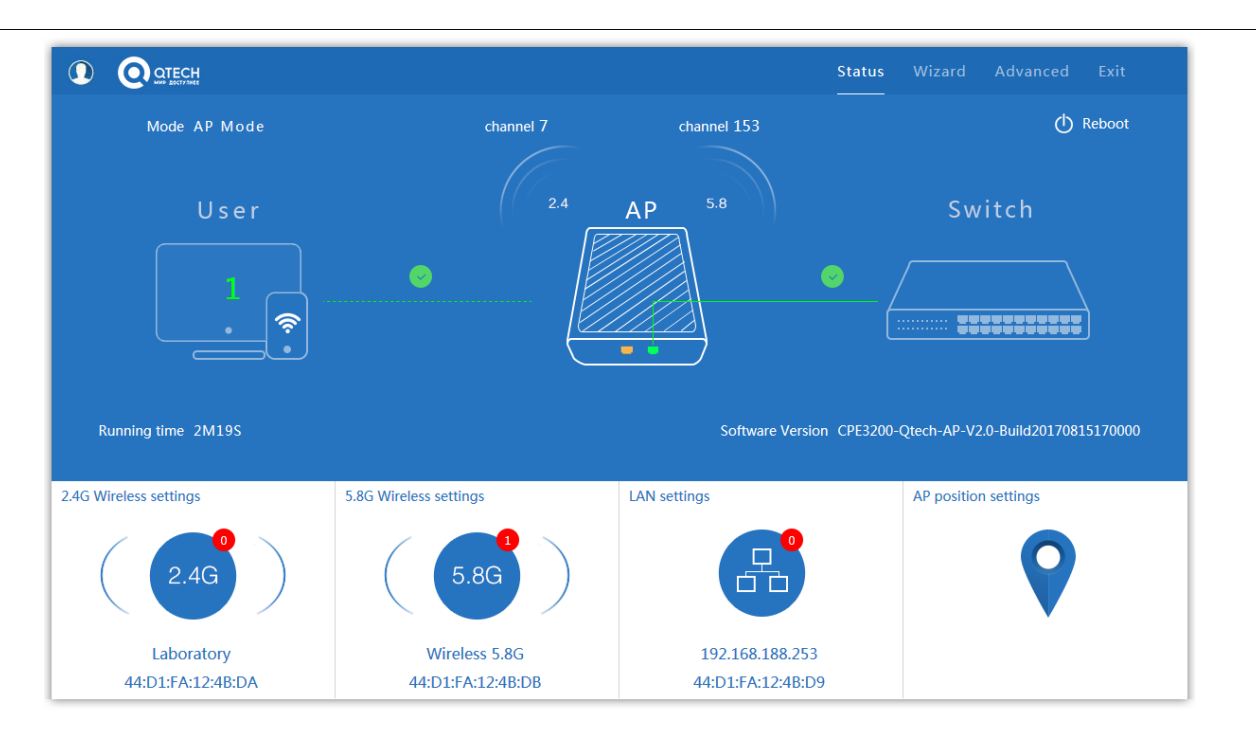

## **Advanced Settings**

#### **Device Status**

В статусе вы увидите версию прошивки, время безотказной работы системы.

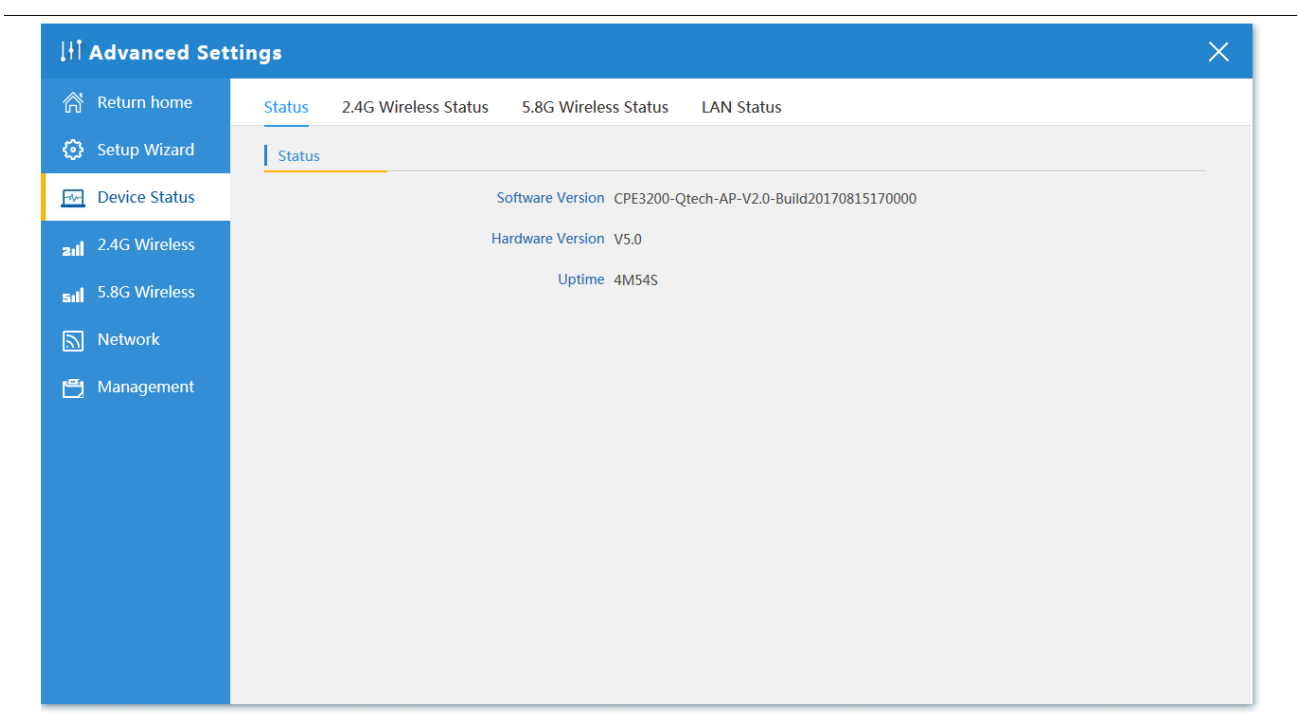

#### **2.4 ГГц Wireless Status**

Основная информация по базовым настройкам беспроводной сети

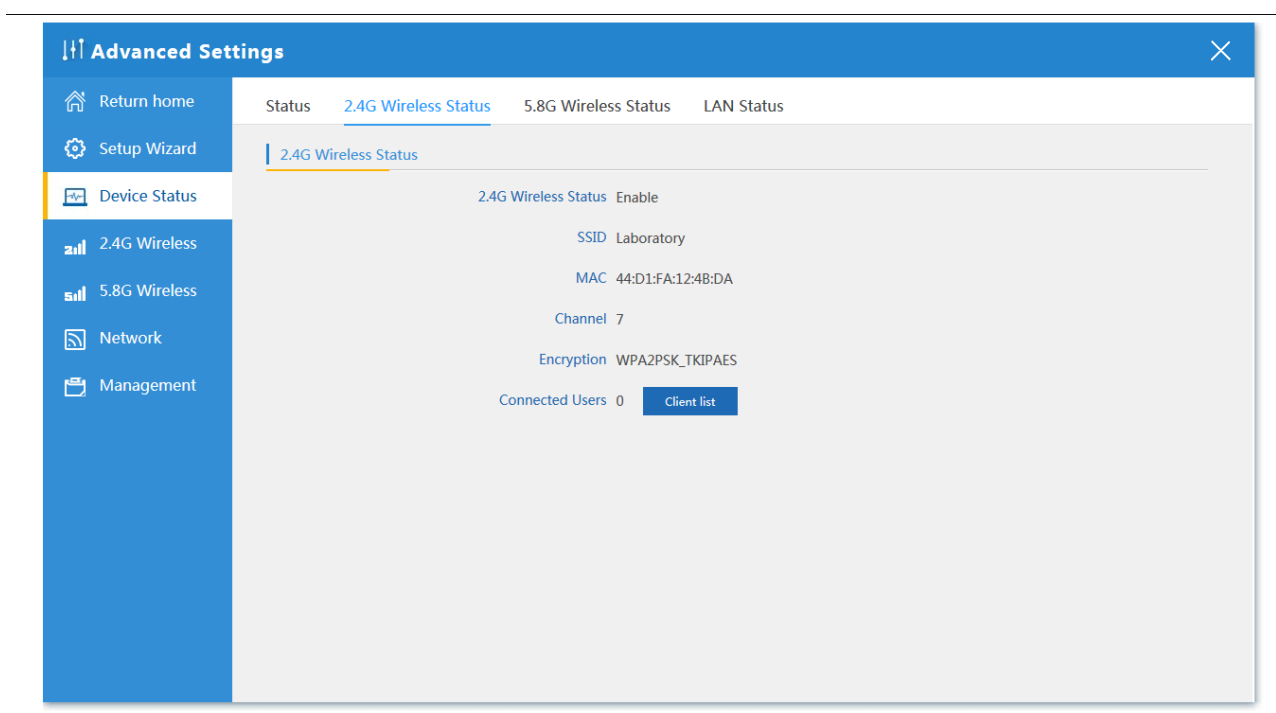

#### **5.8 ГГц Wireless Status**

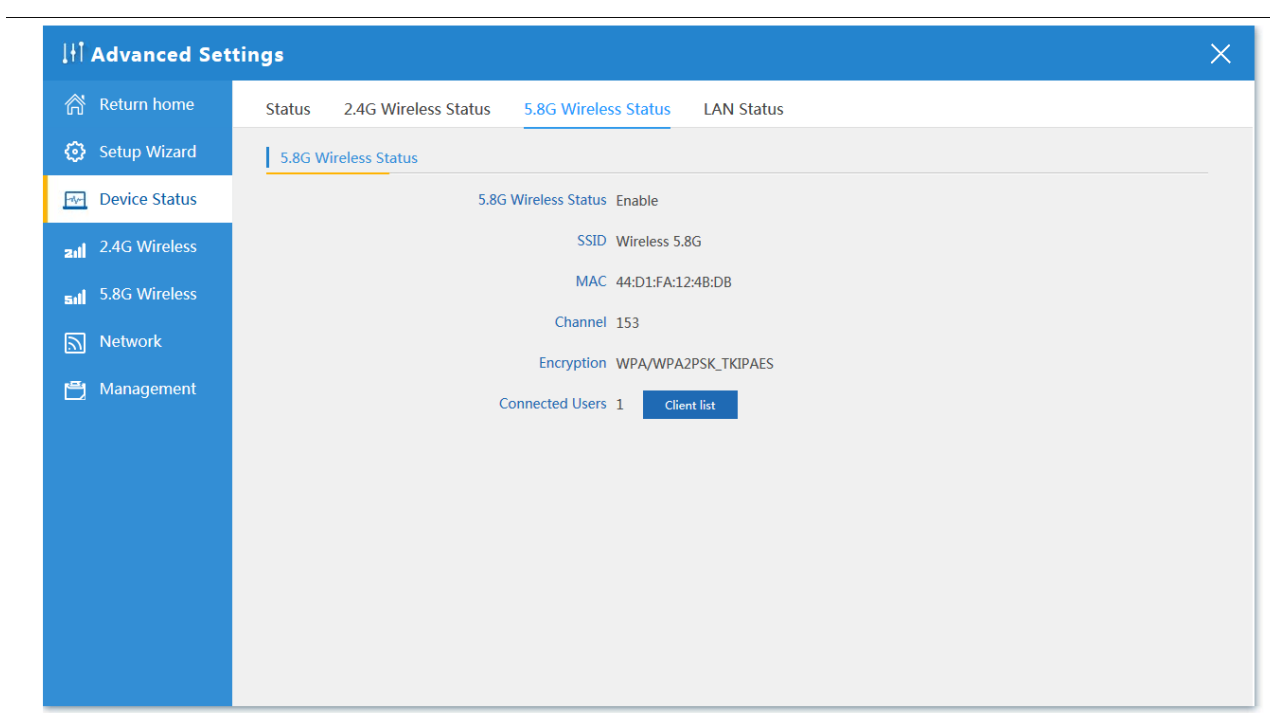

# **LAN status**

Настройки LAN

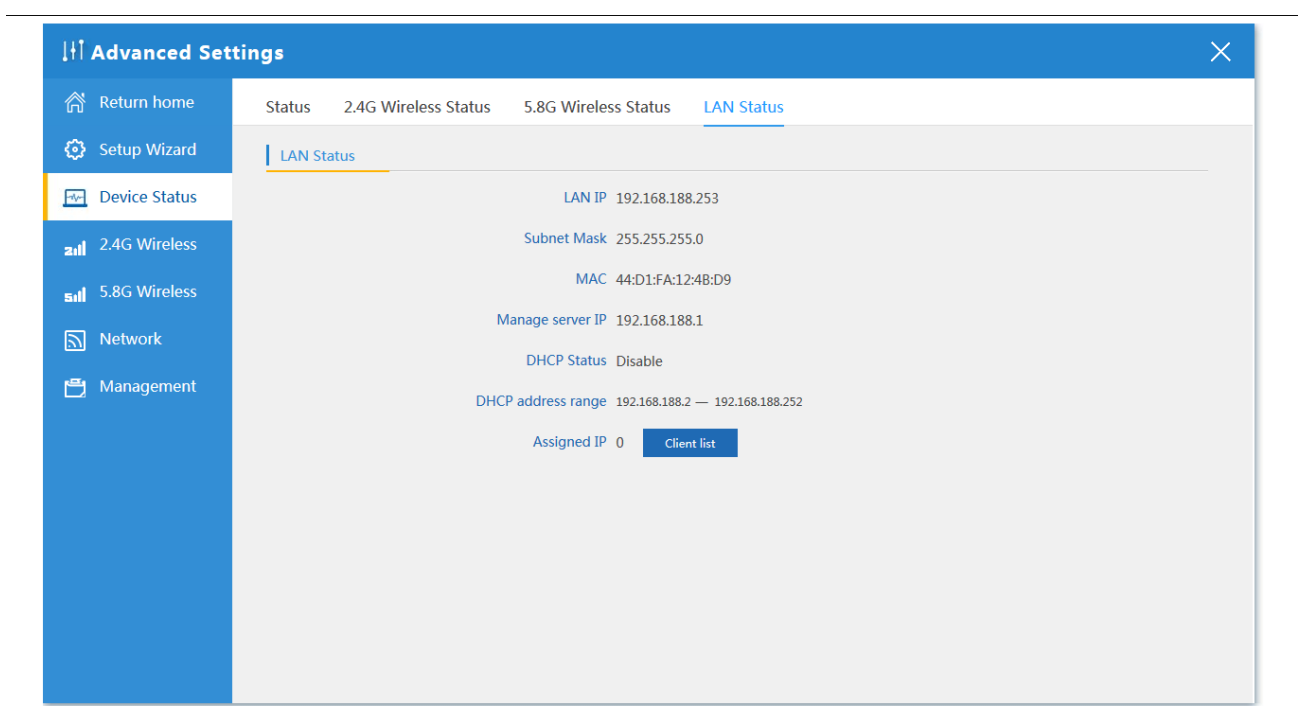

#### **Wireless**

## **2.4ГГц Basic Settings**

Основные настройки беспроводной сети

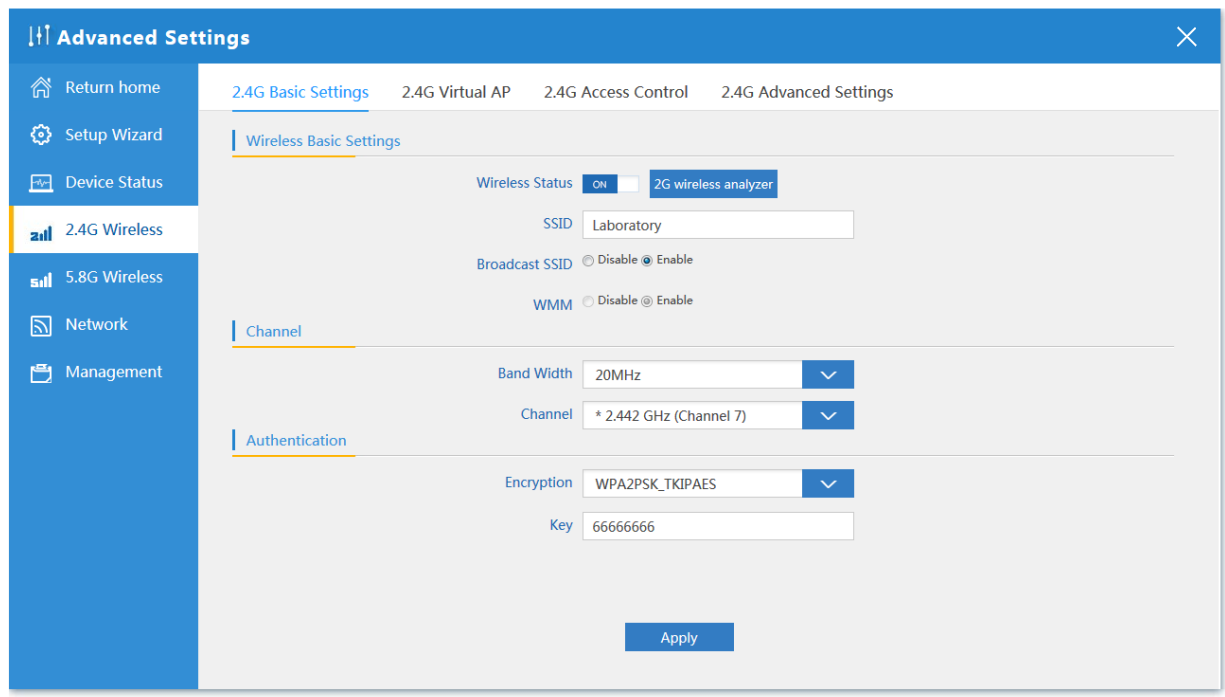

## **2.4ГГц Virtual AP**

 $\overline{a}$ 

Настройка виртуальнах сетей

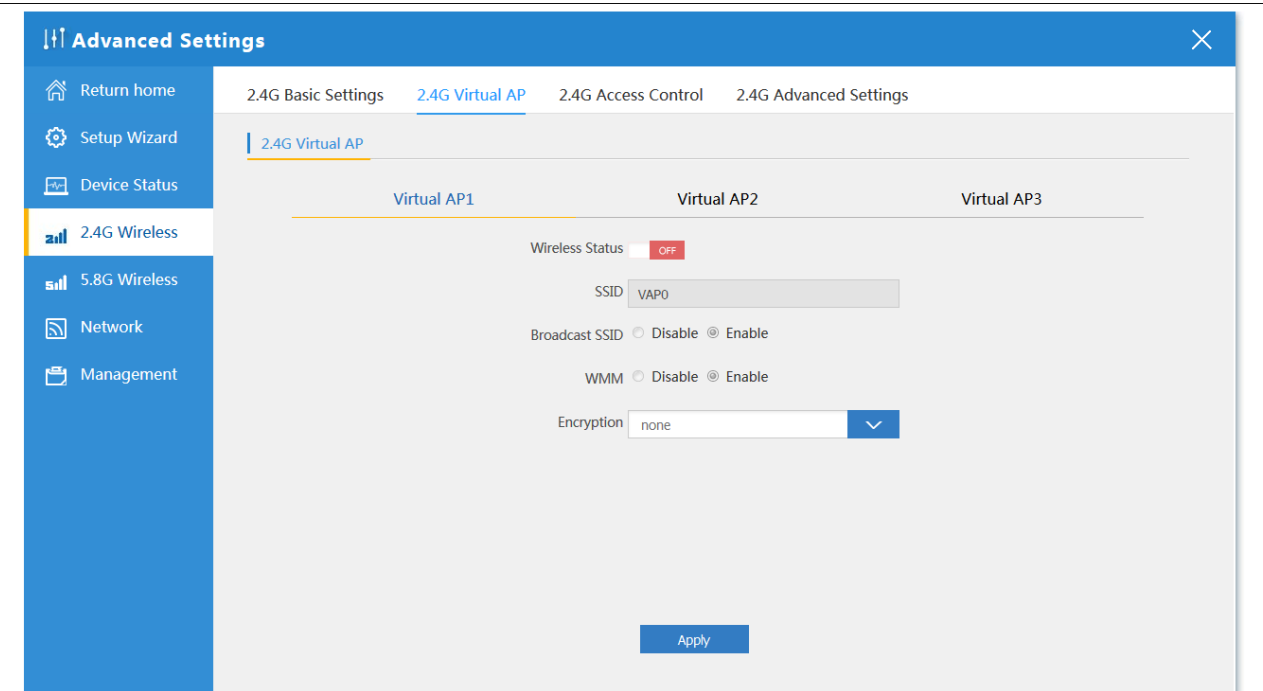

#### **Access Control**

Настройка доступа.

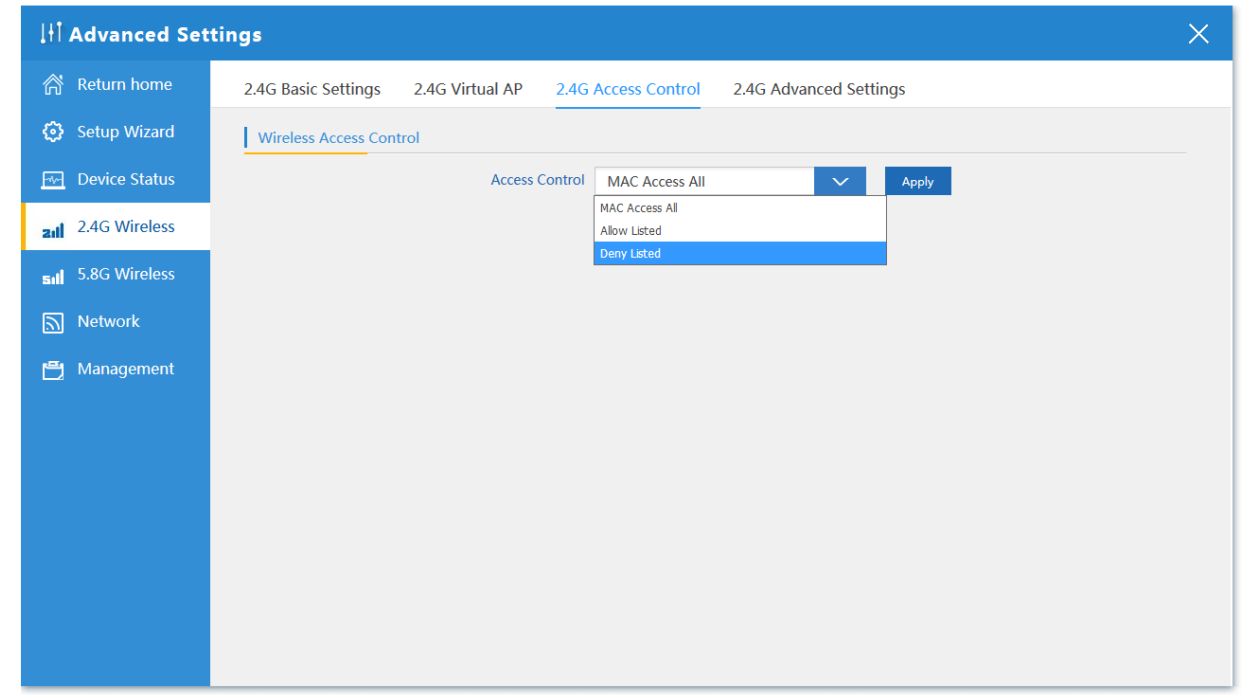

# **2.4ГГц Advanced settings**

Расширеные настройки беспроводной сети

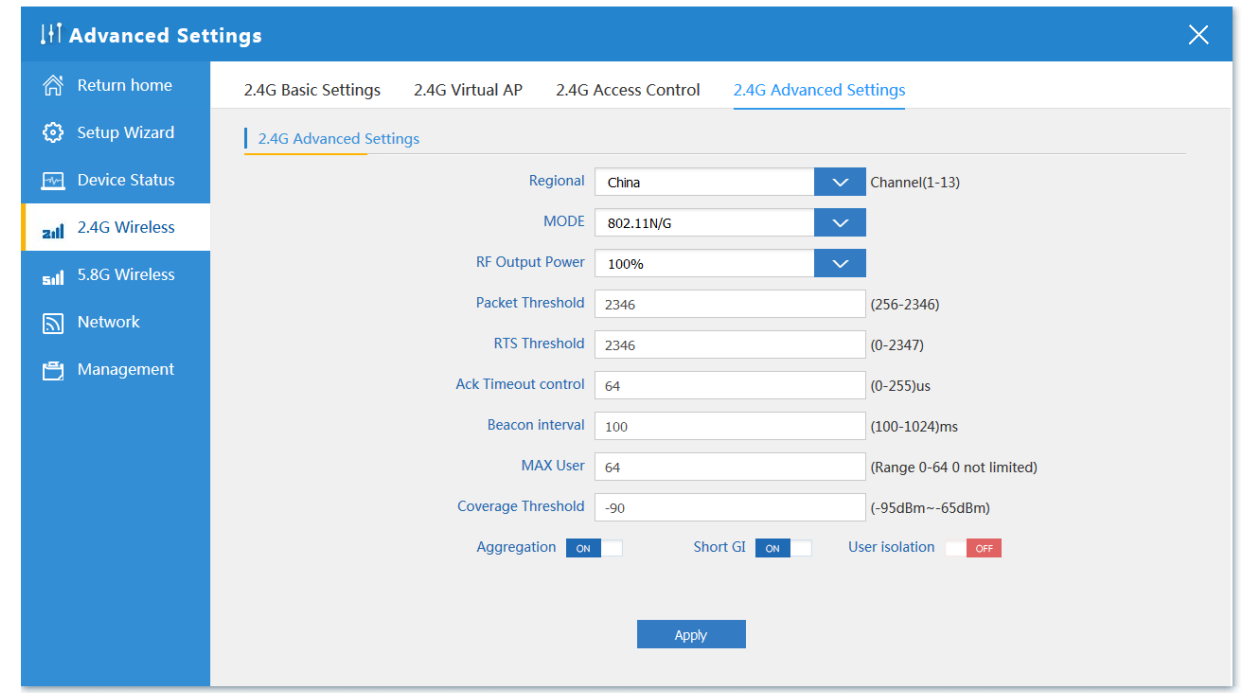

## **5.8ГГц Basic settings**

Базовые настройки беспроводной сети.

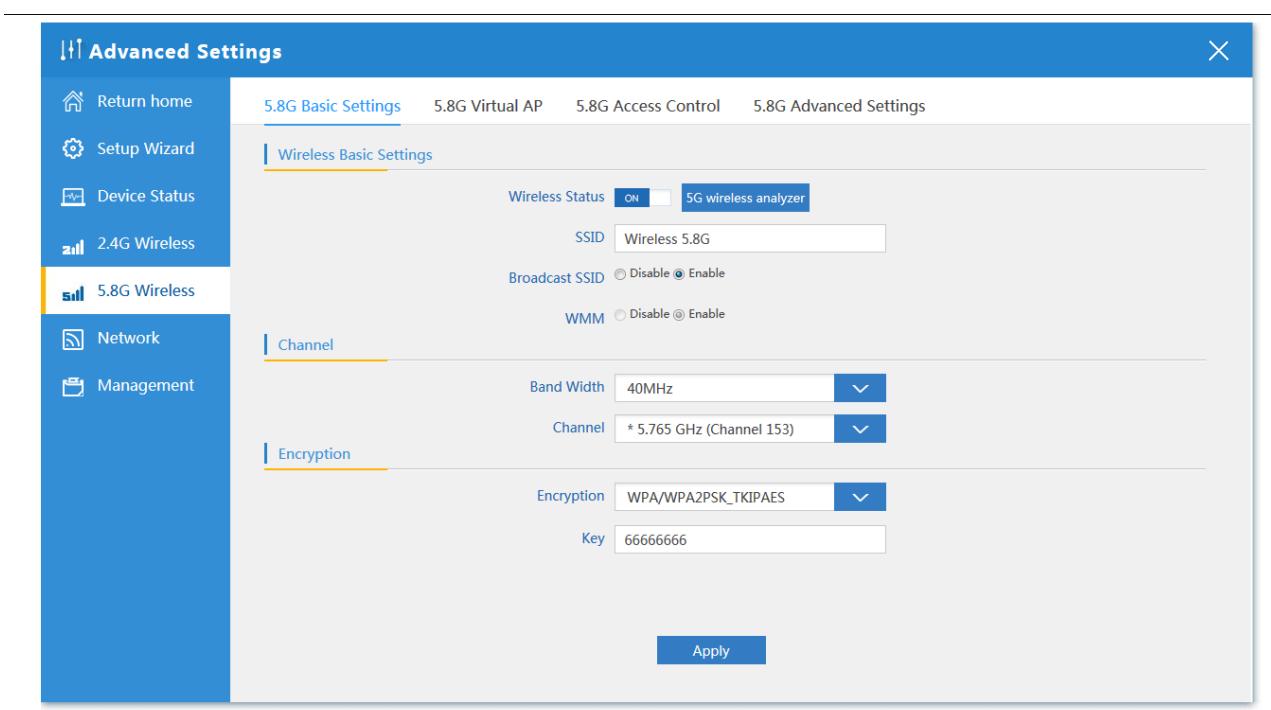

## **5.8ГГц Advanced settings**

Расширеные настройки беспроводной сети

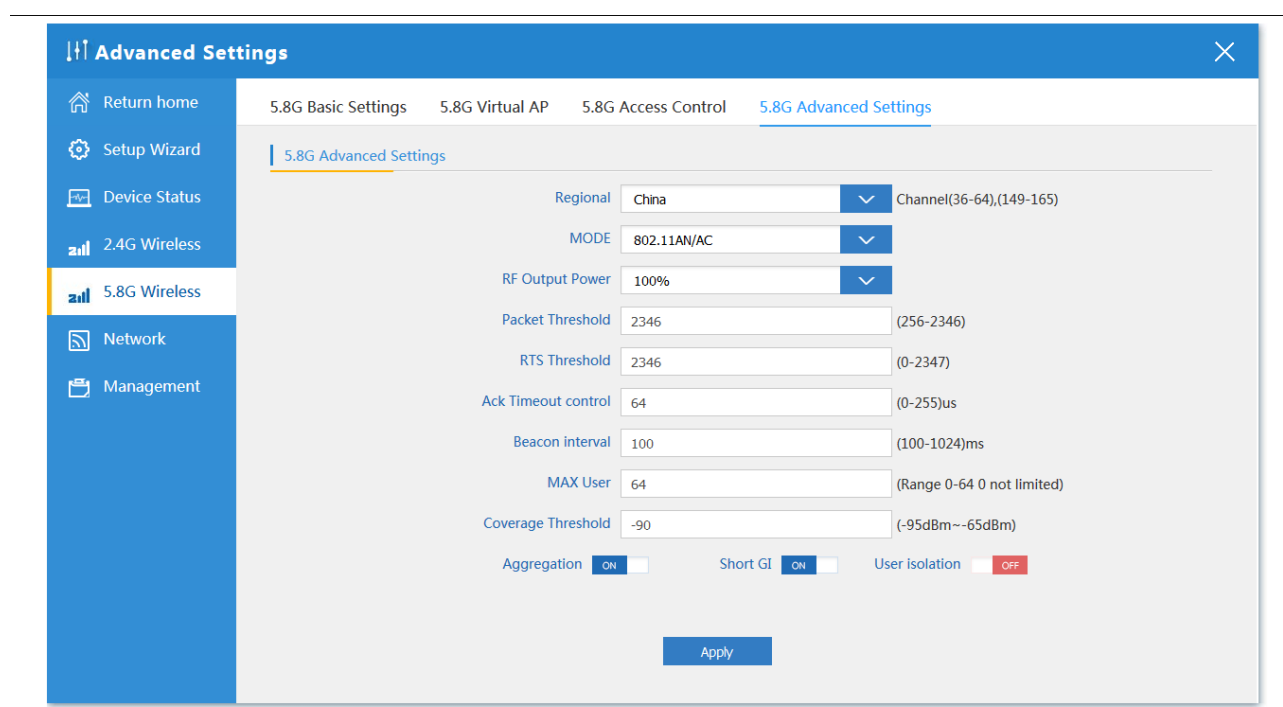

# **Network**

# **LAN Settings**

Настройка LAN

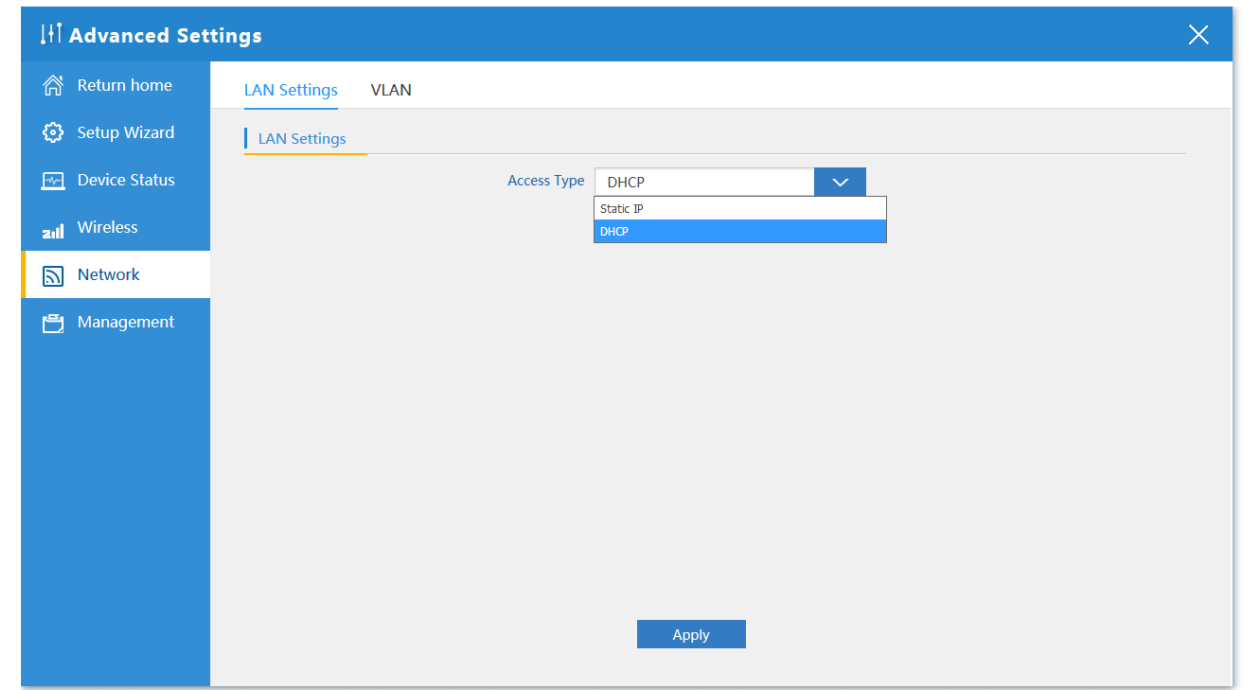

# **VLAN**

Настройка VLAN

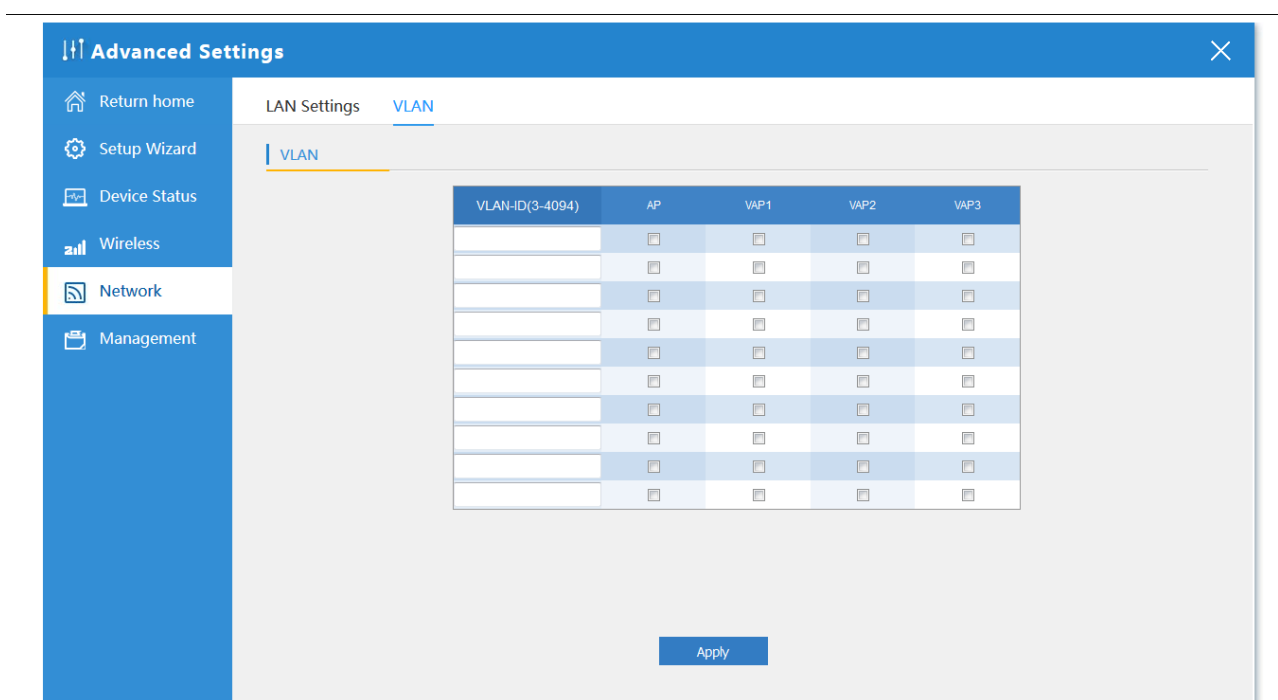

## **Managament**

# **System Time**

Настройка системного времени

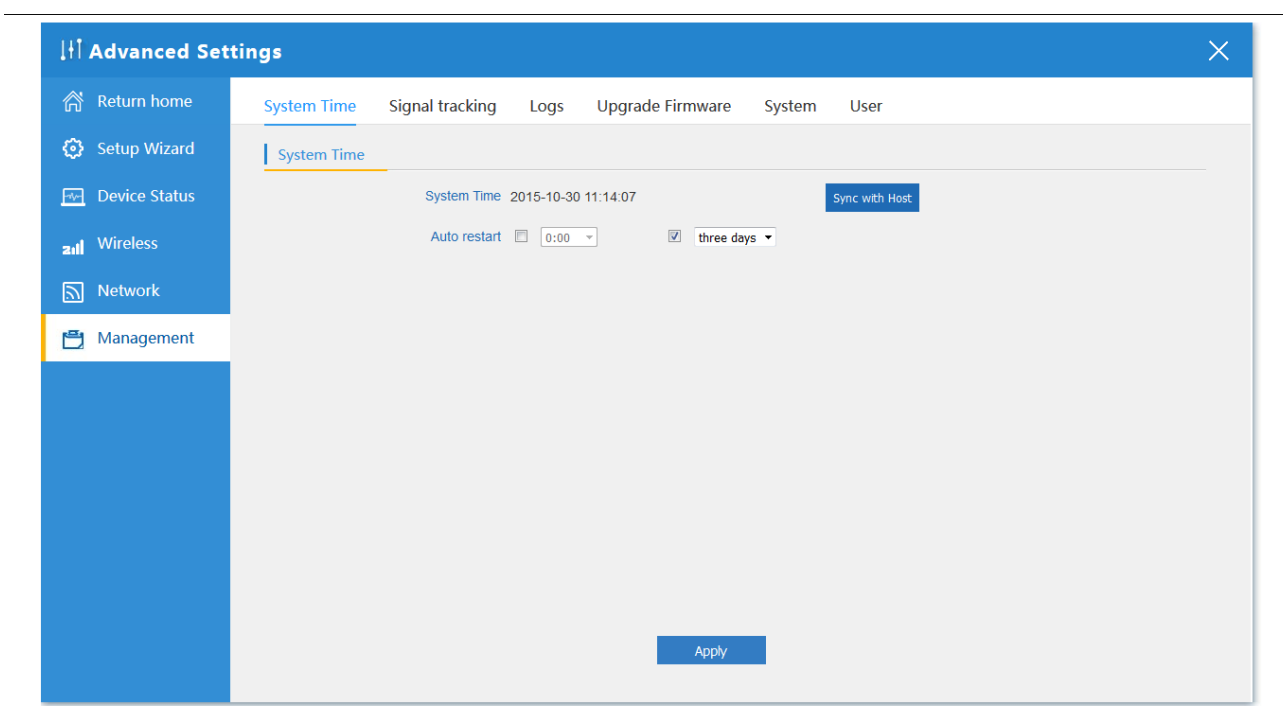

# **Logs**

Системный журнал история работы устройства.

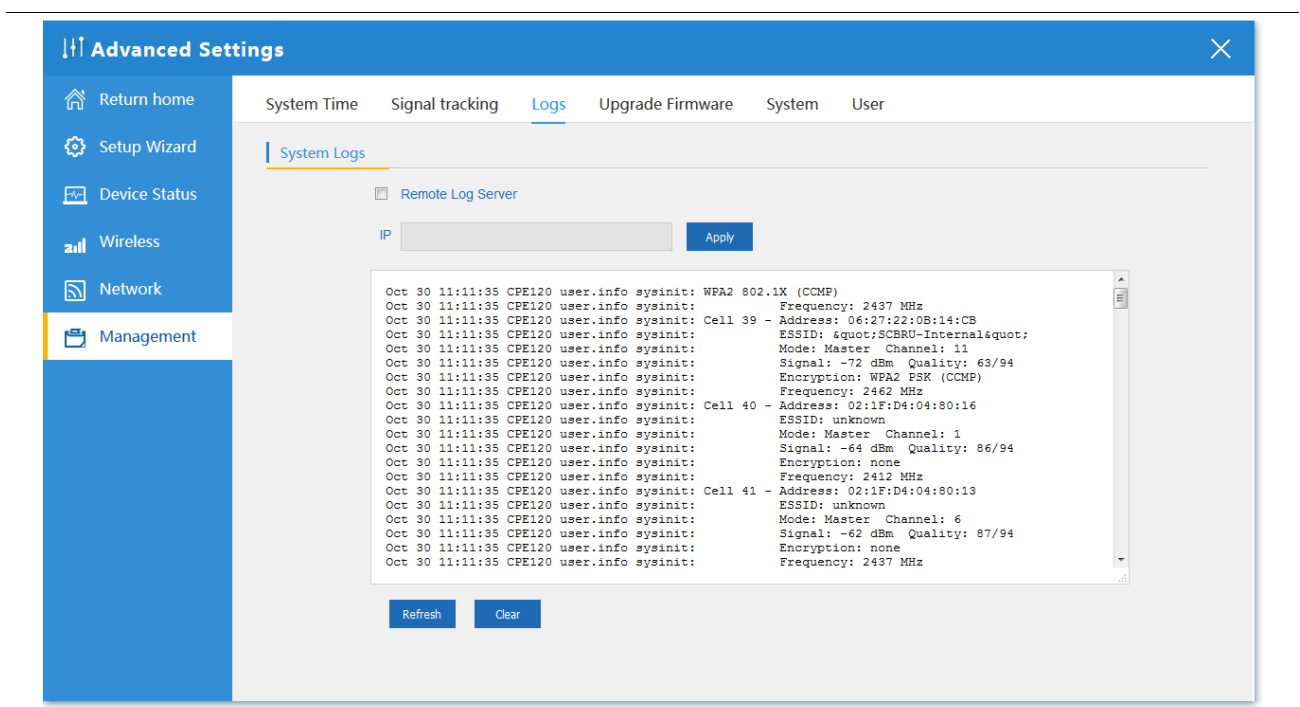

#### **Upgrade Firmware**

Нажмите кнопку Обзор выберите файл прошивки, затем нажмите Upgrade.После обновления перезагрузите устройство.

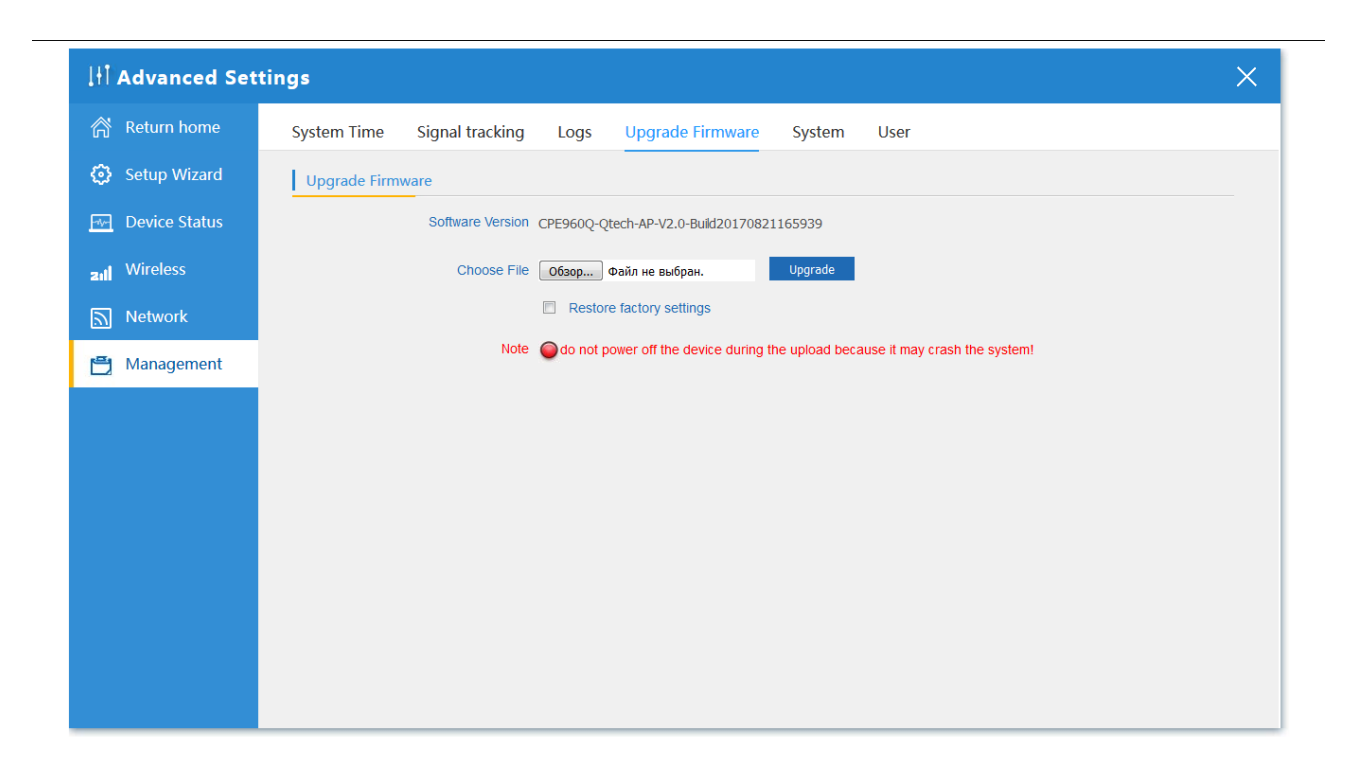

#### **System**

#### **Save/Reload Settings**

Сохранение/загрузка настроек системы,сброс к заводским настройкам,перезагрузка CPE

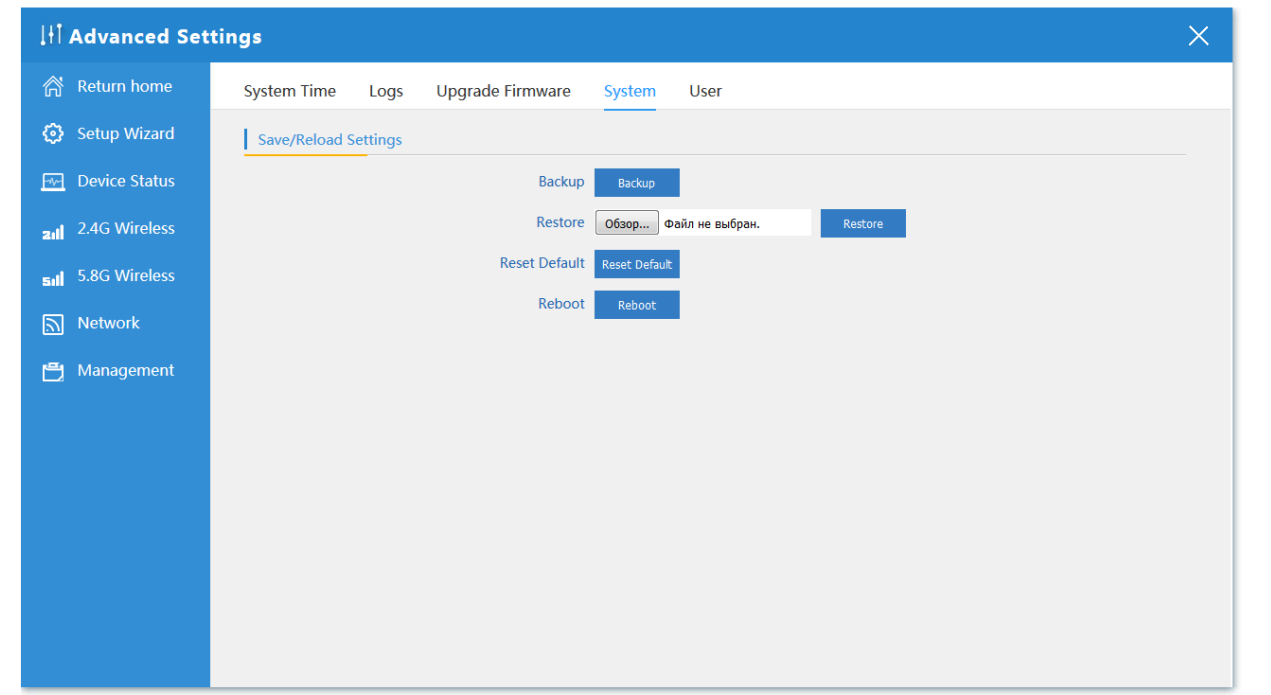

#### **User**

Изменение имени пользователя и пароля входа в систему

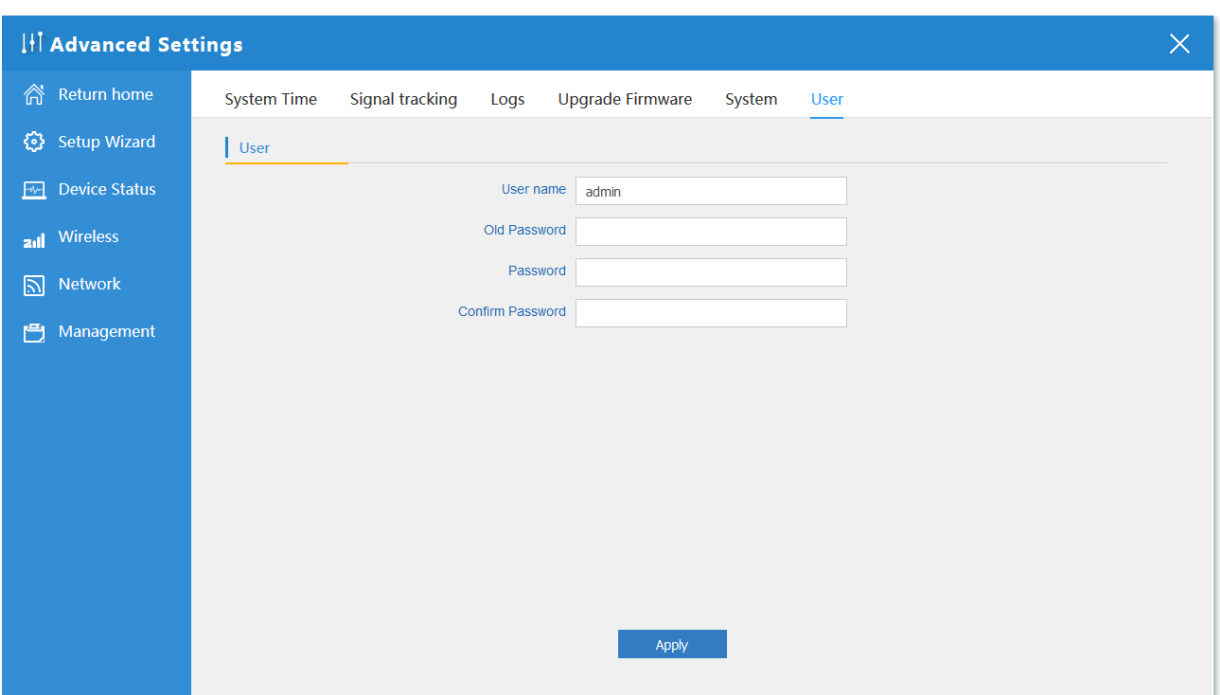